How to Connect your iPad to Classroom Projection using Air Server

1. Login to the computer as usual. The first time you login, the system will load the Air Server software. (Ignore any update messages.)

2. Locate the Air Server icon in the system tray at the bottom of the screen. Double click to open it.

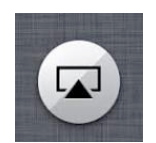

- 3. Click activate in the Window that appears.
- 4. You'll get a window that confirms that Activate was successful, click OK.
- 5. Now locate the Air Server Icon at the top of the screen.

6. Click on the icon and choose Preferences.... from the drop down menu that appears.

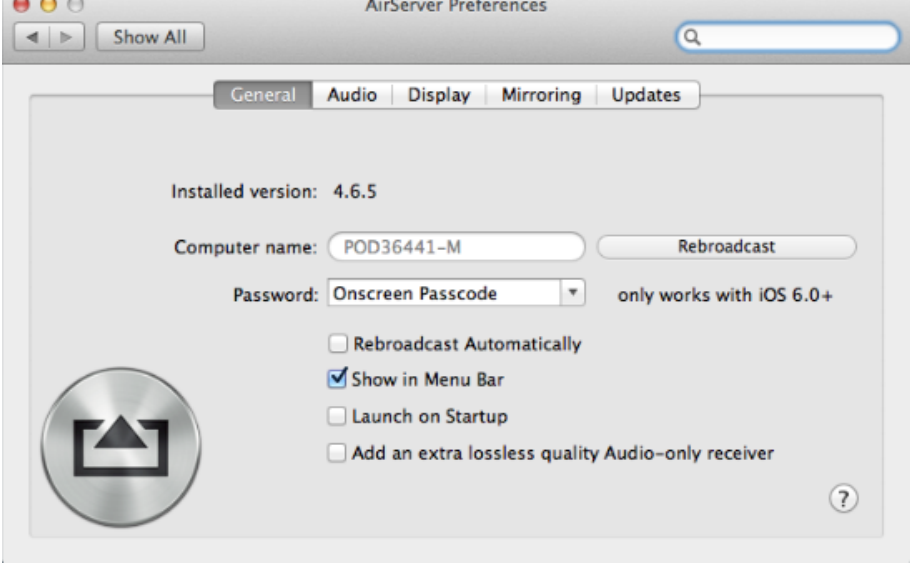

7. Change: the "no password" option to "onscreen pass code." This will prevent anyone from "hijacking" your screen.

8. As you do this, make note of the computer name so you will know the device to look for when you connect from your iPad. You can then close this window.

9. Using a one finger swipe from the bottom of your iPad, swipe bottom up until you see the Control Manager. (Be sure to start from the edge of the case.) Tap the AirPlay button with the icon as shown below.

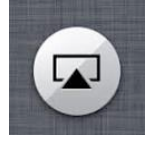

(Note: If you have not upgraded to iOS 7, do this instead: In the system tray at the bottom of the screen, swipe right until you see the AirPlay icon.

10. Look for and select name of the computer in your classroom. Click to turn Mirroring **ON**. (It will be off by default.)

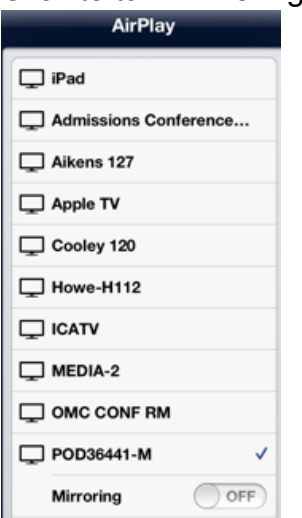

11. A 4 digit passcode will be displayed on the computer screen. There will be a prompt to type this into the iPad. Enter this now.

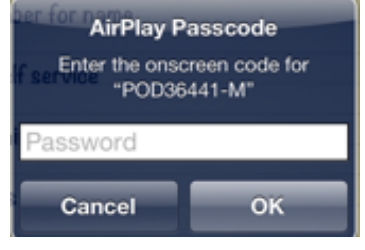

12.You should see the iPad image on the computer and projected in the classroom.

## Additional Notes:

You can have up to 2 iPad images displayed at once. Just follow the same procedure beginning with step 9 above to display the second image.

AirPlay is installed on the newer MacBooks (2013 models) so that you don't need an adapter to connect.

These instructions can be found on the desktop of classroom computers for easy reference as well as in Self Service

## Support:

For immediate support, contact the IC Help Desk at: 540-665-5555. You can also request training from the Center for Teaching and Learning via email [CTL@su.edu](mailto:ctl@su.edu).

## Disclaimer:

As with any new technology, these instructions are subject to change. Please submit any technical issues via the Web Helpdesk at:<https://workorder.su.edu/helpdesk>

Please submit any suggestions for improvements to these instructions to the Center for Teaching and Learning via email to: [CTL@su.edu](mailto:CTL@su.edu).